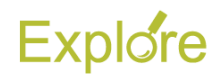

## **Enter Time**

## **Important Information:**

- Log on to **[Single Sign-On](https://sso.tamus.edu/main.aspx)** (TAMUS-SSO) using your UIN (employee ID, not your student ID) and password and select Workday from the SSO Menu.
	- First time users can select the "New Employees Set up your password" link on the home screen to establish a password.
	- For existing users who have forgotten their password, the "I forgot my password" link will guide you through the process of establishing a new password.

## **Steps**

- **1.** From the Workday Home page, click the **Time** worklet
- **2.** Under Enter Time, click **This Week**

The **Time Calendar** will display

## **Notes**:

- Alternatively, you can click the previous or next arrows to navigate to a time frame other than the current week
- You now have the ability to pick a date from the drop down calendar
- **3.** Click on the Day / Date for which you need to enter time worked. A blue **Enter Time** box should appear, and then a pop-up will display. Time Type should default to "Hours Worked"

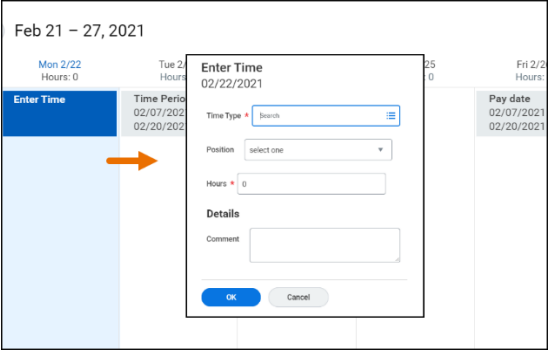

**4.** Enter the number of **Hours** worked for that date

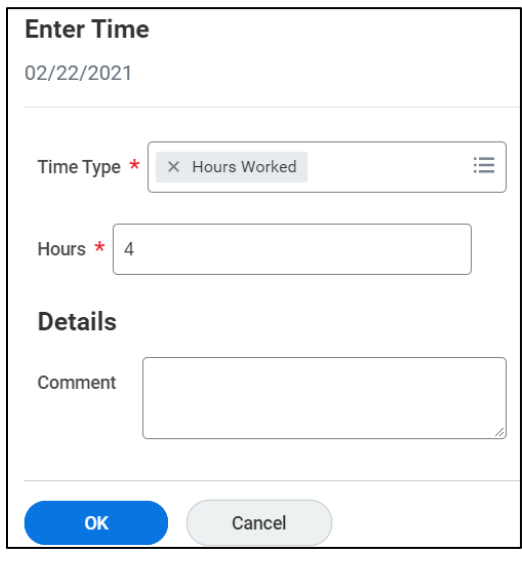

**5.** Click **OK.** You will see that the time has been added to the calendar

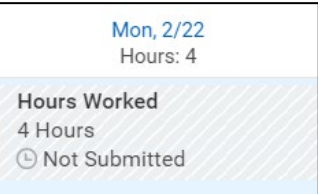

- **6.** Click **Review** when you have populated all your entries for the week**.** The **Submit Time**  summary page will display. Review the time entered
- **7.** Enter any comments, as needed
- **8.** Click **Submit**

The request will be routed to your Manager for approval

This completes the **Enter Time** process

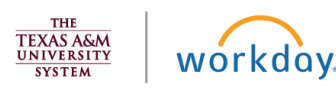